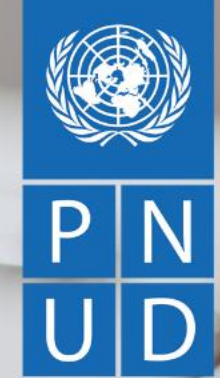

# USO DEL PORTAL QUANTUM.<br>GUÍA PARA PROVEEDORES DEL PNUD.

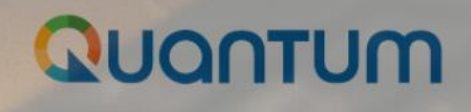

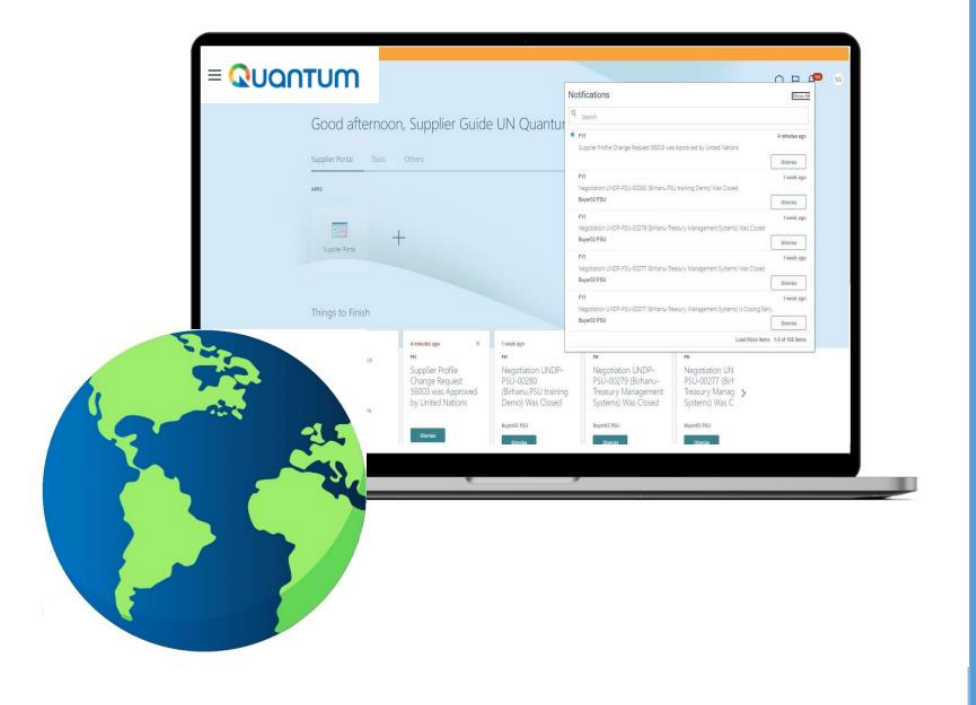

El Programa de las Naciones Unidas para el Desarrollo (PNUD), el Fondo de Población de las Naciones Unidas (UNFPA), la Entidad de las Naciones Unidas para la Igualdad de Género y el Empoderamiento de las Mujeres (ONU-Mujeres), el Fondo de Desarrollo de Capital de las Naciones Unidas (FNUDC) y los Voluntarios de las Naciones Unidas (UNV), se han asociado para utilizar un nuevo sistema ERP unificado de *Oracle Cloud,* que incluye un portal que gestionará la interacción con los proveedores para el proceso de solicitud y gestión de contratos.

Este documento constituye una guía para que los proveedores se inscriban en el sistema. A través del sitio Web de la oficina del PNUD en Cuba, es posible acceder a una guía ampliada, en idioma inglés, que explica todos los pasos necesarios para la presentación de ofertas en el marco de las licitaciones de PNUD.

La oficina del PNUD en Cuba se prepara para comenzar a usar el sistema en toda su extensión, por lo que se exhorta a los proveedores a inscribirse e ir navegando en este, con el fin de que se familiaricen debidamente, con vistas al próximo inicio del uso del Módulo de Negociaciones (Licitaciones)

Para **consultas** puedes escribir al siguiente correo: PASO A PASO OUANTUM **[procurement.cu@undp.org](mailto:procurement.cu@undp.org)** 

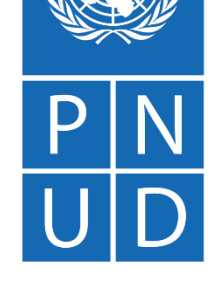

### QUONTUM

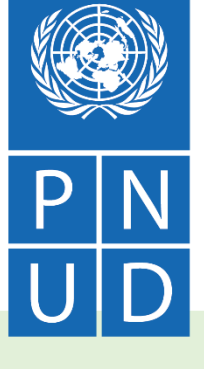

### **Les damos la bienvenida**

A NUESTRA NUEVA PLATAFORMA QUANTUM Sin importar si ya has trabajado con nosotros o lo haces por primera vez, debes completar este registro en nuestra nueva plataforma QUANTUM.

Acá te diremos cómo realizar el proceso y qué debes hacer en cada uno de los campos para que no quede ninguna duda.

Para registrarte en el portal de proveedores, haz clic en el siguiente enlace: [https://estm.fa.em2.oraclecloud.com/fscmUI/faces/PrcPosRegisterSupplier?pr](https://estm.fa.em2.oraclecloud.com/fscmUI/faces/PrcPosRegisterSupplier?prcBuId=300000281269641) cBuId=300000281269641

Se deben tener activadas las ventanas emergentes para realizar el registro.

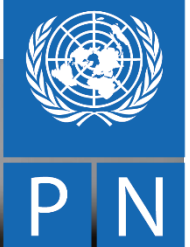

### **REGISTRO PARA PERSONAS NATURALES O JURÍDICAS**

P A S O A P A S O Q U A N T U M

# **8 sencillos pasos para registrarse**

Detalles para persona natural o jurídica

**Contactos** 

**Direcciones** 

Clasificaciones de negocio Cuestionario

**Cuentas** bancarias

#### Productos y **Servicios**

UD

**Revisar** 

### **Puntos importantes**

- Verifica que el ingreso del correo electrónico y demás datos sea el correcto.
- Evita el registro de correos personales.
- Registra correos electrónicos específicos para este sistema, que puedan ser utilizados por diferentes personas de la compañía.
- Guarda el correo electrónico y contraseña registrados como referencia para el ingreso en futuras ocasiones.
- Ve guardando el registro a medida que vas agregando la información. Para ello, en cada sección encontrarás el botón **Guardar para más adelante**.
- En caso de que el sistema genere alertas de color amarillo, debes revisar la información ingresada en los campos que se indiquen.
- En caso de que el sistema genere alertas de color rojo, debes cambiar la información en los campos que se indique para que el sistema permita continuar con el registro.

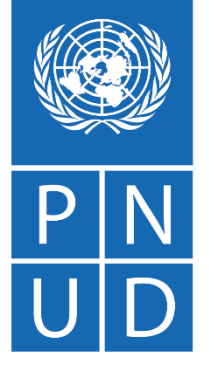

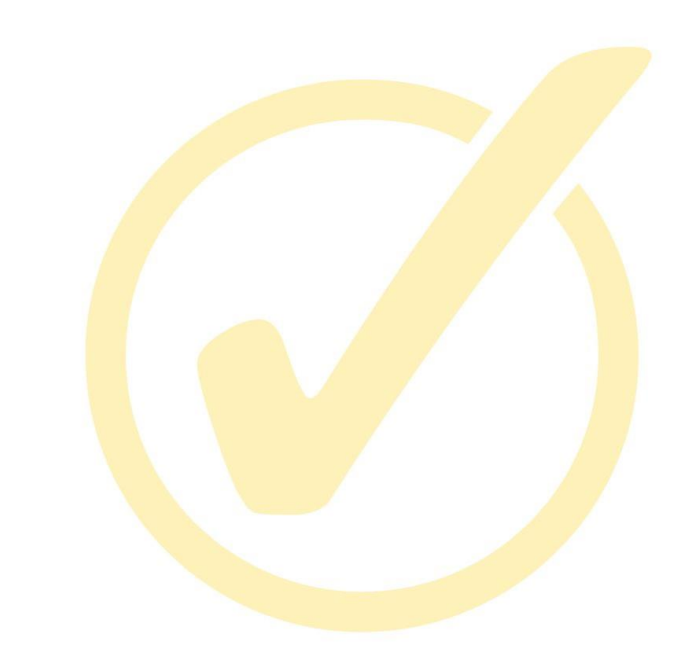

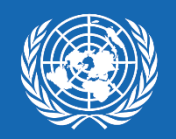

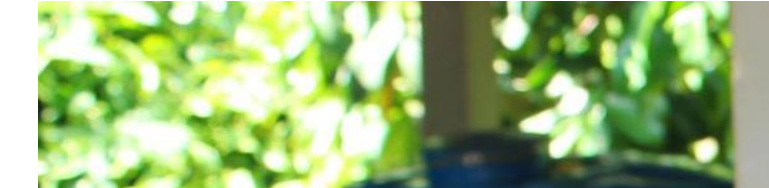

### **DETALLES PARA PERSONA NATURAL O JURÍDICA**

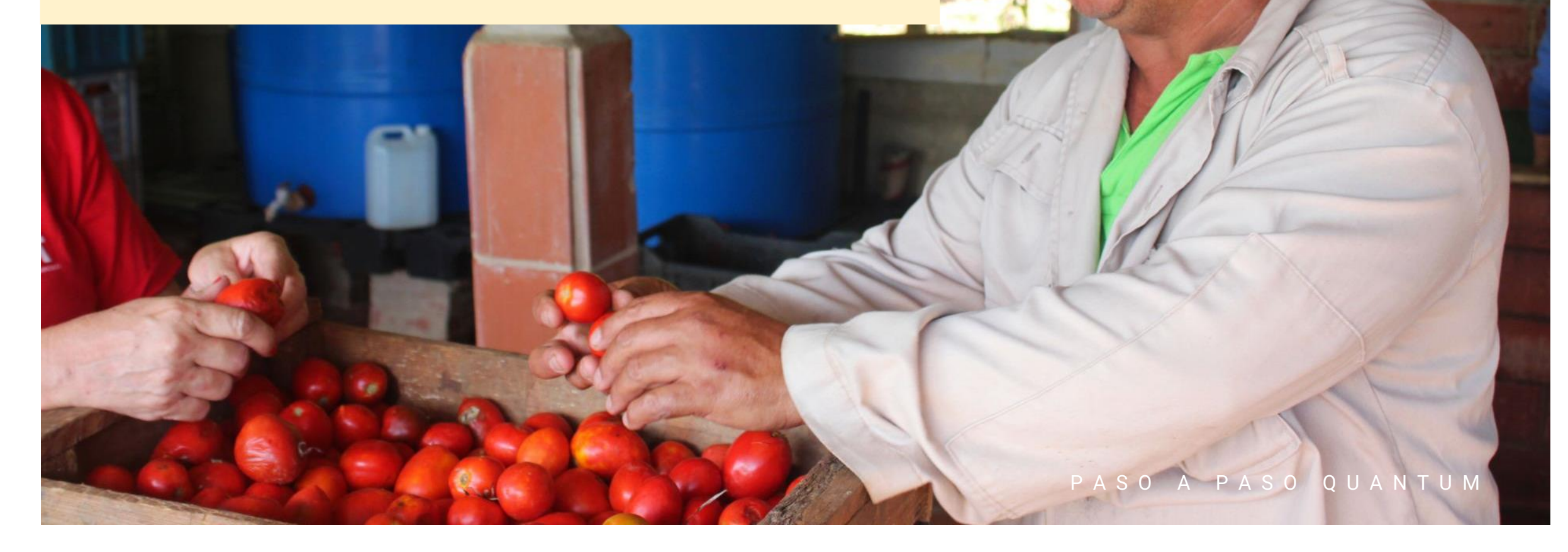

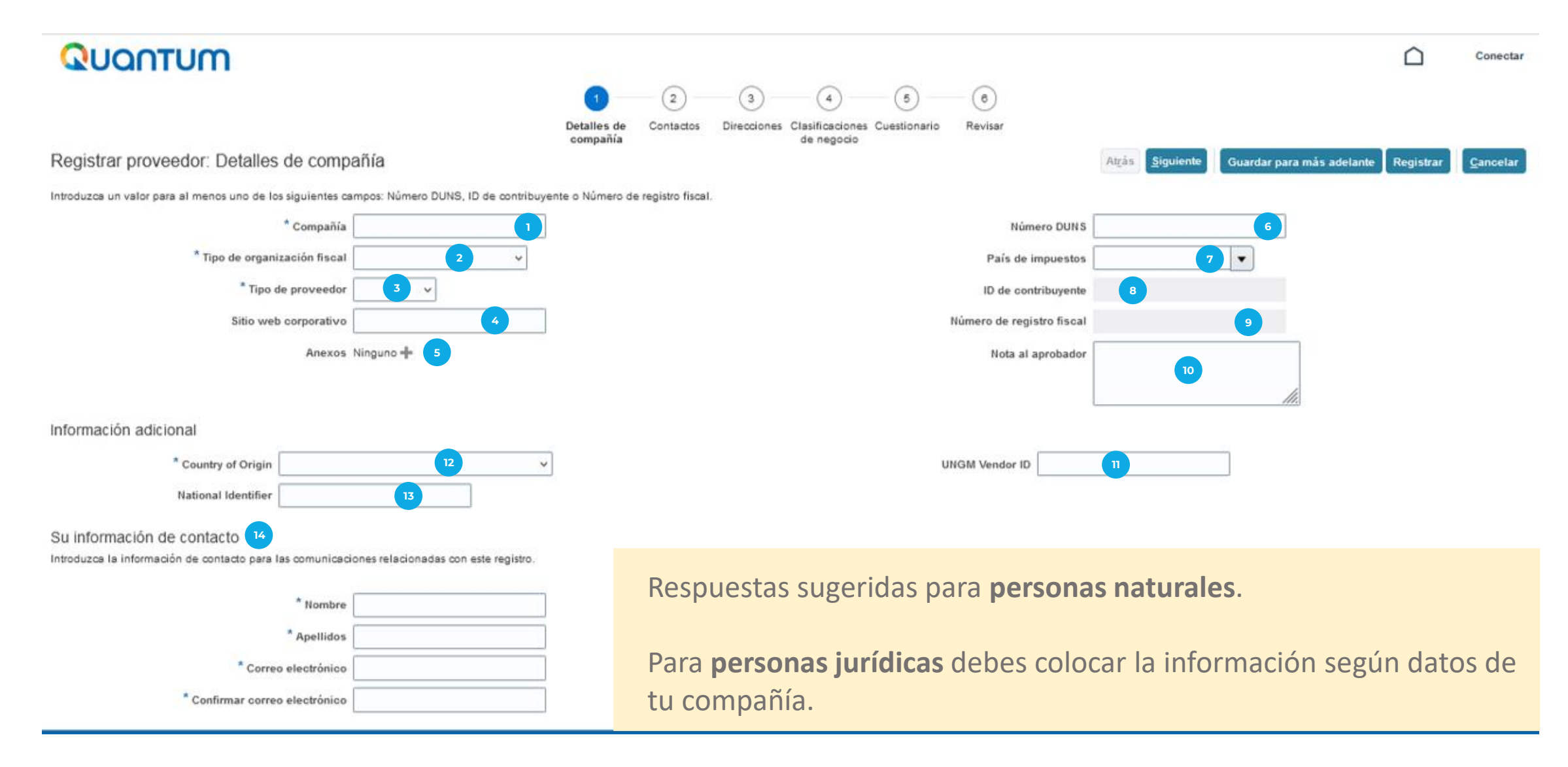

- **Compañía:** Nombres y apellidos del consultor. Si es persona jurídica , añade la razón social de tu empresa. **1**
- **Tipo de organización fiscal:** Seleccionar individuo. **2**
- **Tipo de proveedor:** Contratista. **3**
- **4 Sitio Web Corporativo: No aplica.**
- **Anexos:** No aplica. **5**
- **Número DUNS:** Número de cédula de identidad Si tu número de cédula es de 10 dígitos, completa con ceros delante (000), hasta completar trece dígitos. **6**
- **País de impuestos:** Bolivia **7**
- **ID de contribuyente:** Número de documento de identidad o NIT de la empresa **8**
- **Número de registro fiscal:** Número de documento de identidad o NIT de la empresa **9**
- **<sup>10</sup> Nota al aprobador:** No aplica
- **UNGM vendor ID:** Si lo tiene **11**
- **Country of origin:** Bolivia **12**
- **National identifier:** Número de documento de identidad **13**
- **Información de contacto:** Ingresa tus datos personales de contacto.

Después de completar la información, haz clic en el botón **Siguiente** ubicado en la parte superior de la pantalla.

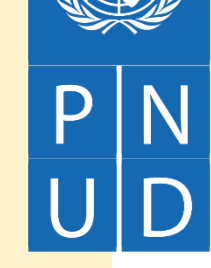

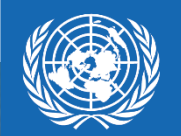

P

 $\overline{\mathsf{U}}$ 

 $\mathsf{D}$ 

# **CONTACTOS**

P A S O A P A S O Q U A N T U M

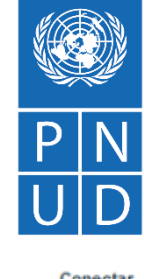

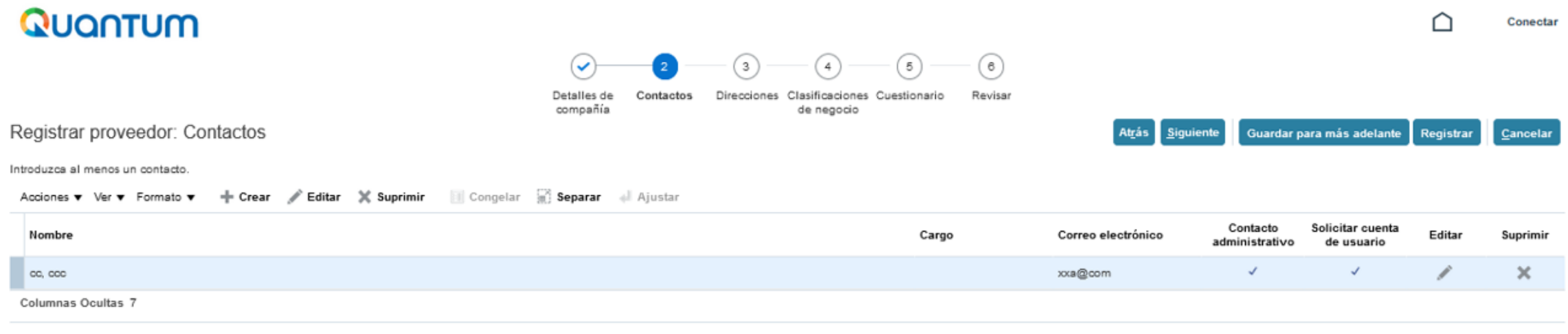

En la pestaña 2 (**Contactos)** no se requiere completar ninguna información, pues esta es extraída desde la pestaña **Detalles de Compañía.**

Haz clic en el botón **Siguiente** ubicado en la parte superior de la pantalla**.**

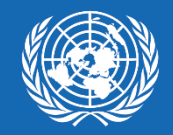

# UD

P A S O A P A S O Q U A N T U M

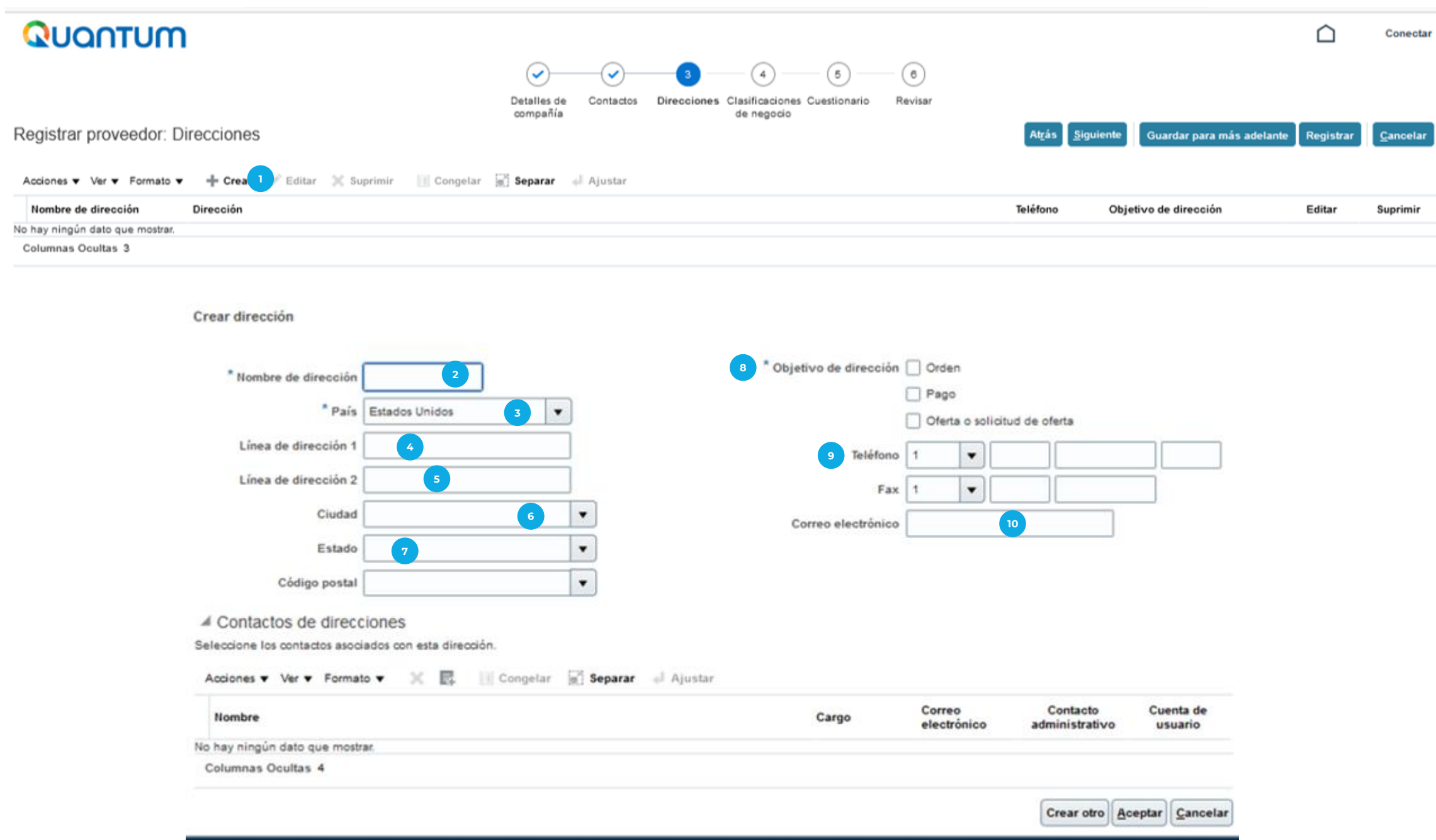

- **Haz clic en Crear** para agregar la información requerida:
- **Nombre de Dirección:** Domicilio / Oficina según **2** aplique.
- **País:** Bolivia. El sistema por defecto indicará Estados Unidos, favor modificar. **3**
- **Línea de dirección 1:** Ingresar la dirección completa **4**
- **Línea de dirección 2:** Utilice si la línea de dirección 1 no es suficiente. **5**
- **6 Ciudad:** Indicar la ciudad de ubicación de la dirección indicada.
- **7 Estado:** Indicar el departamento de ubicación de la dirección indicada.
- **8 Objetivo de Dirección:** Seleccionar las tres opciones (Orden, Pago, Oferta o solicitud de oferta).
- **9 Teléfono:** Ingresar su número de celular.

.

**10 Correo electrónico:** Ingresar su correo electrónico.

Después de completar la información, haz clic en el botón **Aceptar.** A continuación presiona **Siguiente** en la parte superior de la pantalla**.**

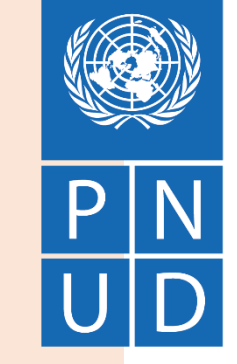

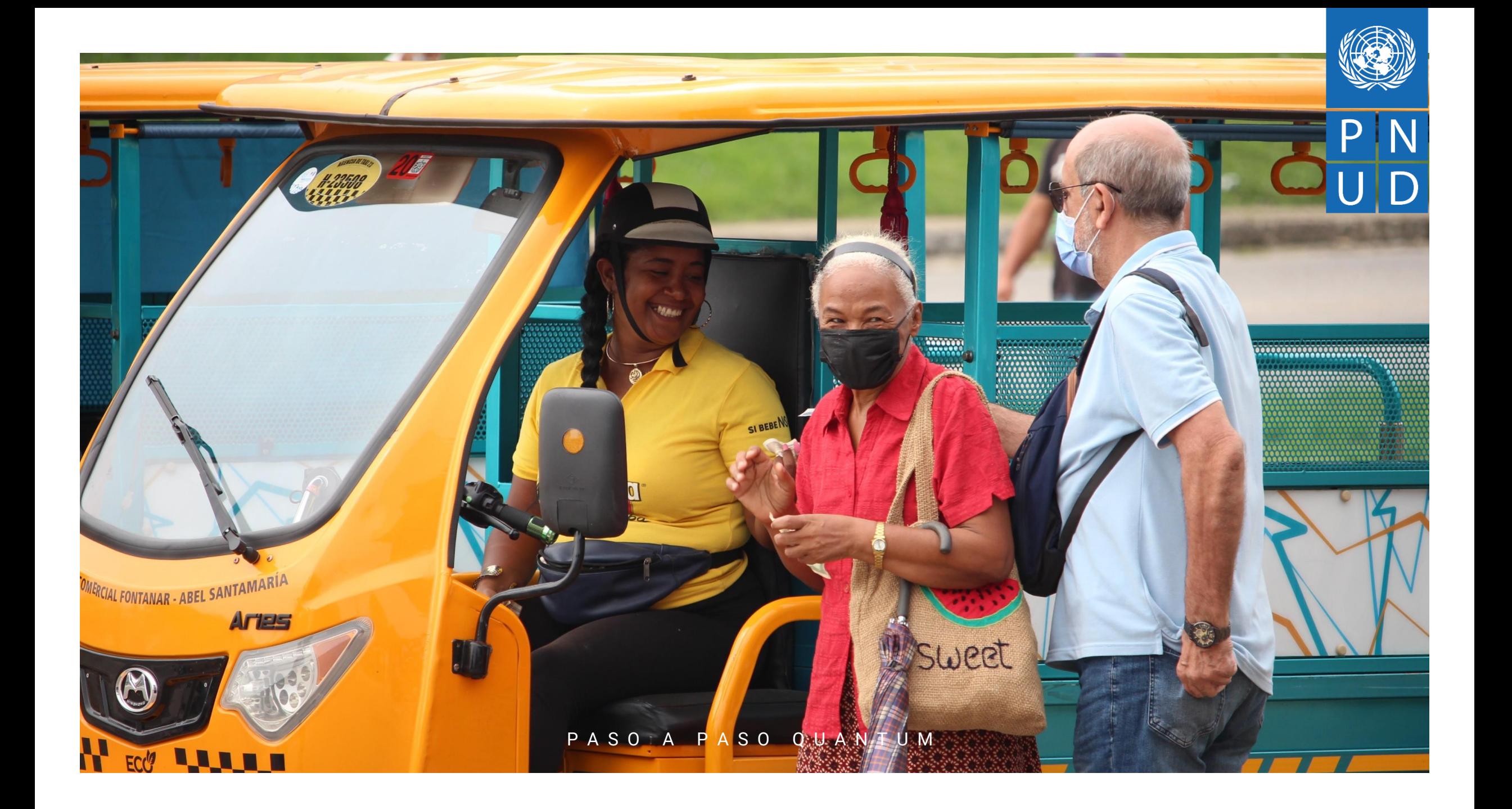

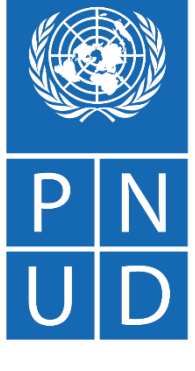

#### P A S O A P A S O Q U A N T U M

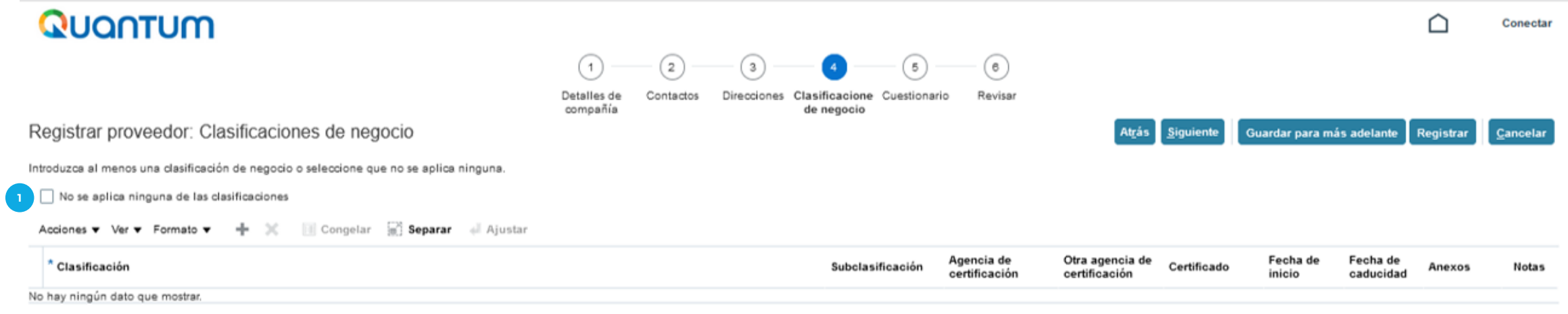

Haz clic en el recuadro: **No se aplica ninguna de las 1 clasificaciones.**

Haz clic en el botón **Siguiente** en la parte superior de la pantalla.

### **CUENTAS BANCARIAS**

6,1

 $1,3$ 

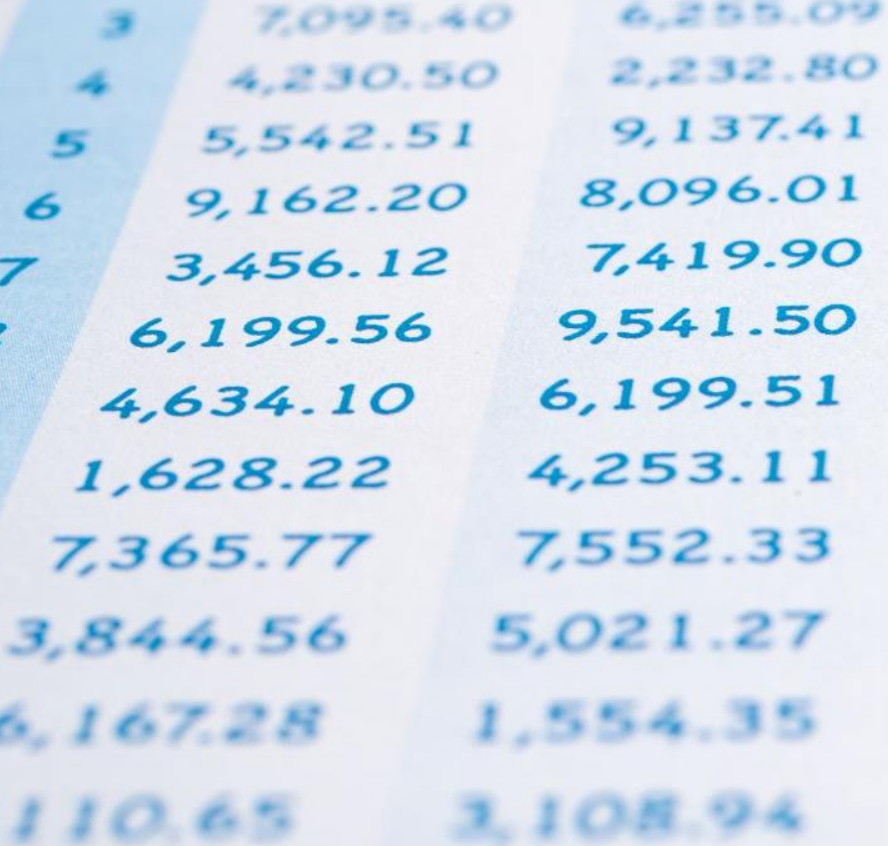

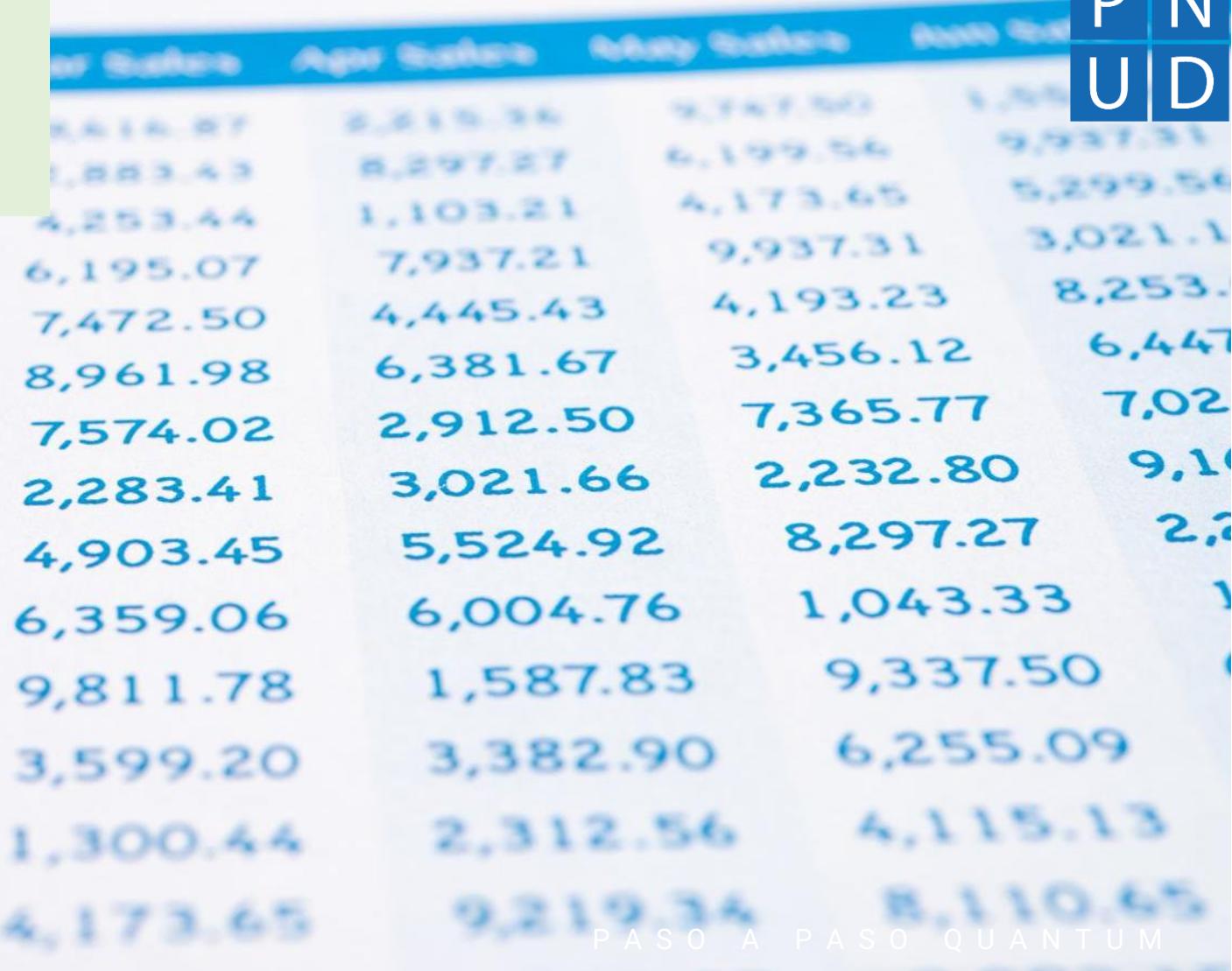

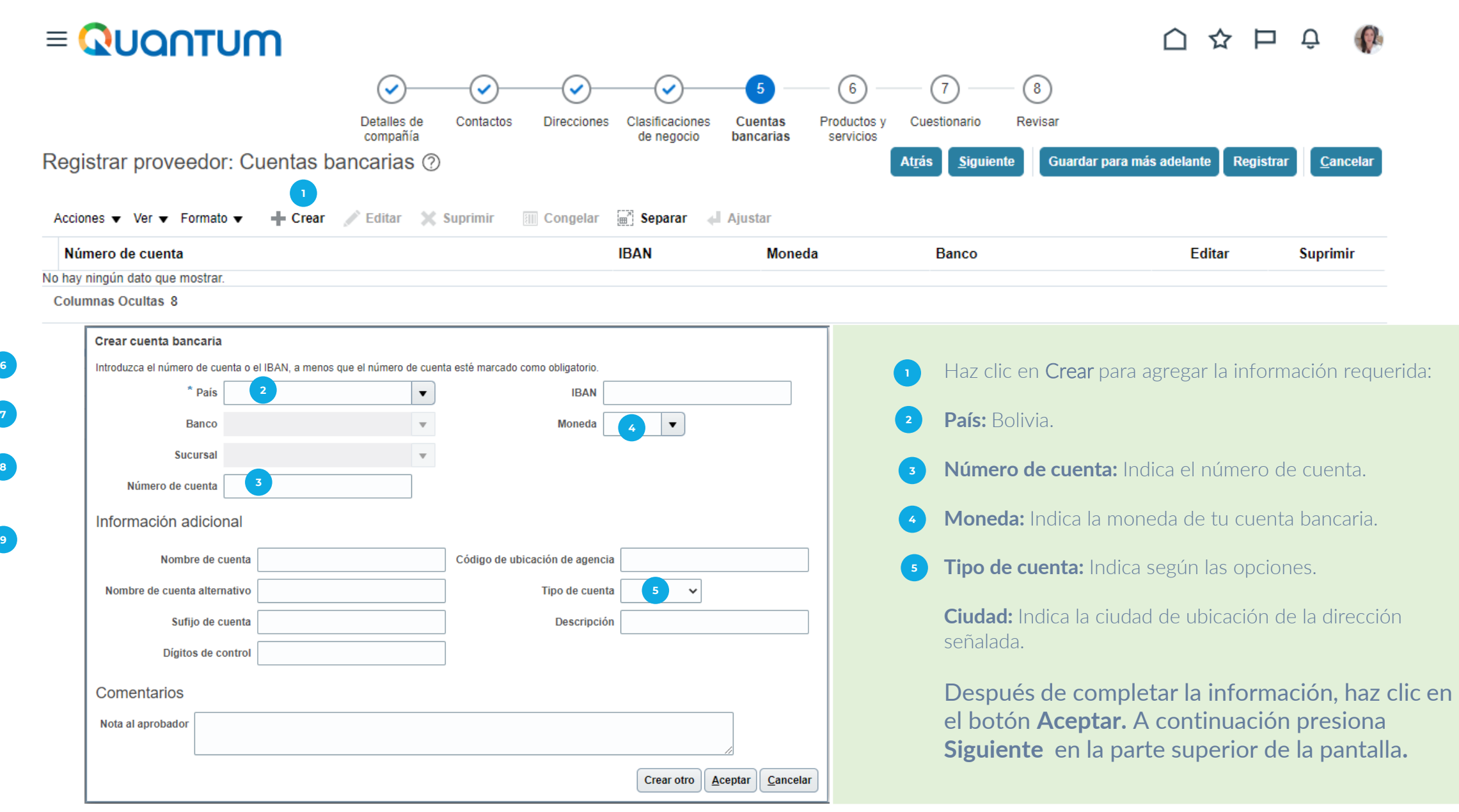

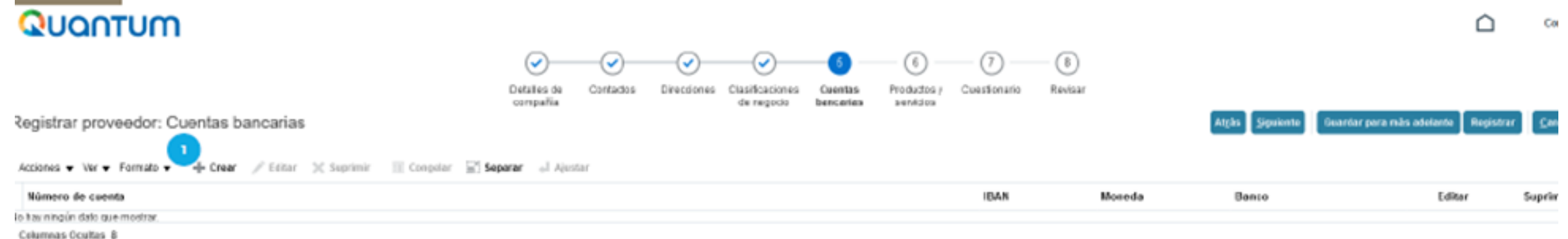

and the control of the control of

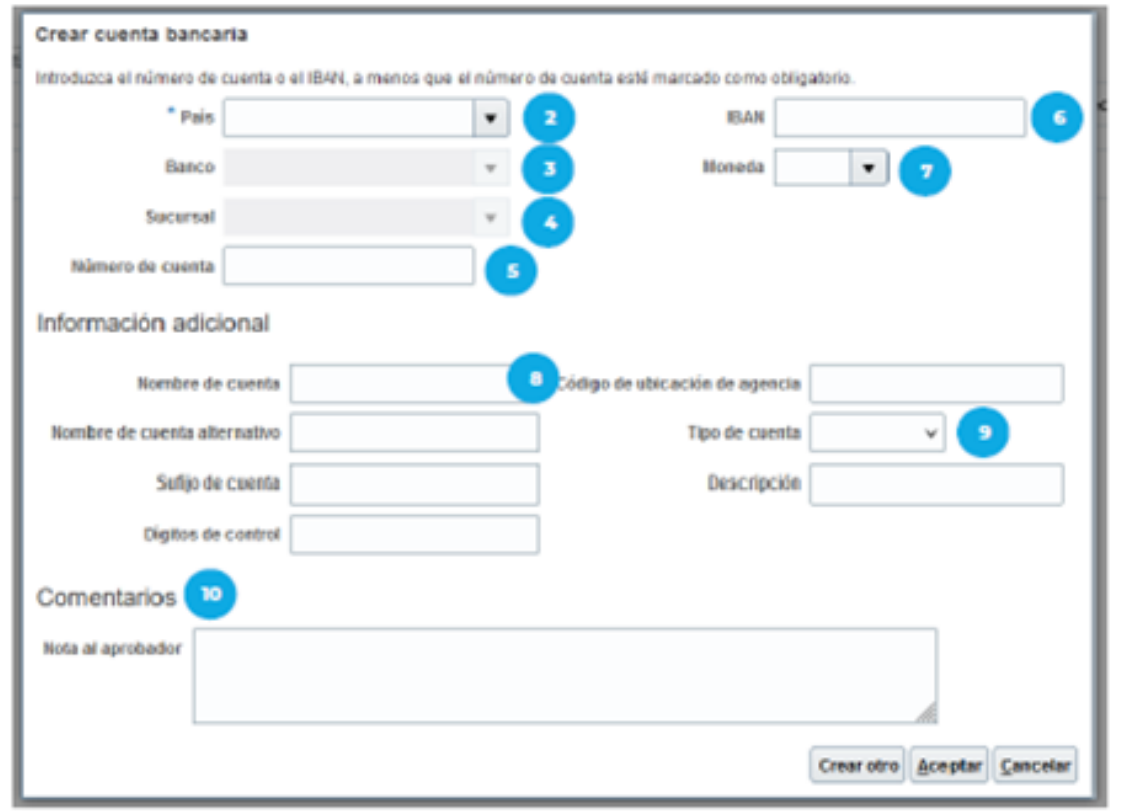

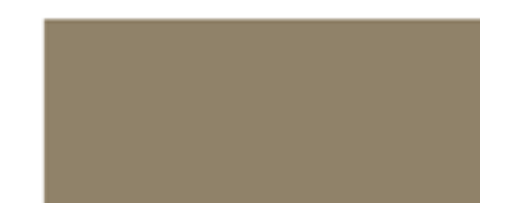

- Dar clic en *Crear* para agregar la información requerida:
- País: Seleccionar el país de registro de la cuenta bancaria.
- Banco: Seleccionar el banco que corresponde a la cuenta bancaria.
- Sucursal: Seleccionar la Sucursal que corresponda y en caso de no conocerla, seleccionar la primera opción que aparece.
- Número de cuenta: Agregar el número de cuenta correspondiente, el mismo debe incluir la numeración completa y sin registrar guiones.
- IBAN: Agregar el IBAN correspondiente a su cuenta bancaria.
- 
- Moneda: Seleccionar la moneda que corresponde a la cuenta bancaria.

#### Información adicional:

- Nombre de la cuenta: Escribir el nombre de la cuenta registrada según el comprobante bancario.
- Tipo de cuenta: Seleccionar el tipo de cuenta registrada, 'Ahorro' o 'Corriente' (monetaria).
	- Agregar el resto de información adicional si aplica.
- País: Seleccionar el país de registro de la cuenta bancaria.
- Banco: Seleccionar el banco que corresponde a la cuenta bancaria.
- Sucursal: Seleccionar la Sucursal que corresponda y en caso de no conocerla, seleccionar la primera opción que aparece.
- Número de cuenta: Agregar el número de cuenta correspondiente, el mismo debe incluir la numeración completa y sin registrar guiones.
- IBAN: Agregar el IBAN correspondiente a su cuenta bancaria.
- Moneda: Seleccionar la moneda que corresponde a la cuenta bancaria.

#### Información adicional:

Nombre de la cuenta: Escribir el nombre de la cuenta registrada según el comprobante bancario.

Tipo de cuenta: Seleccionar el tipo de cuenta registrada, 'Ahorro' o 'Corriente' (monetaria).

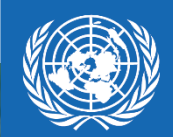

# **CUESTIONARIO**

P A SIO *- A T P A 18* 10 Q U A N T U M

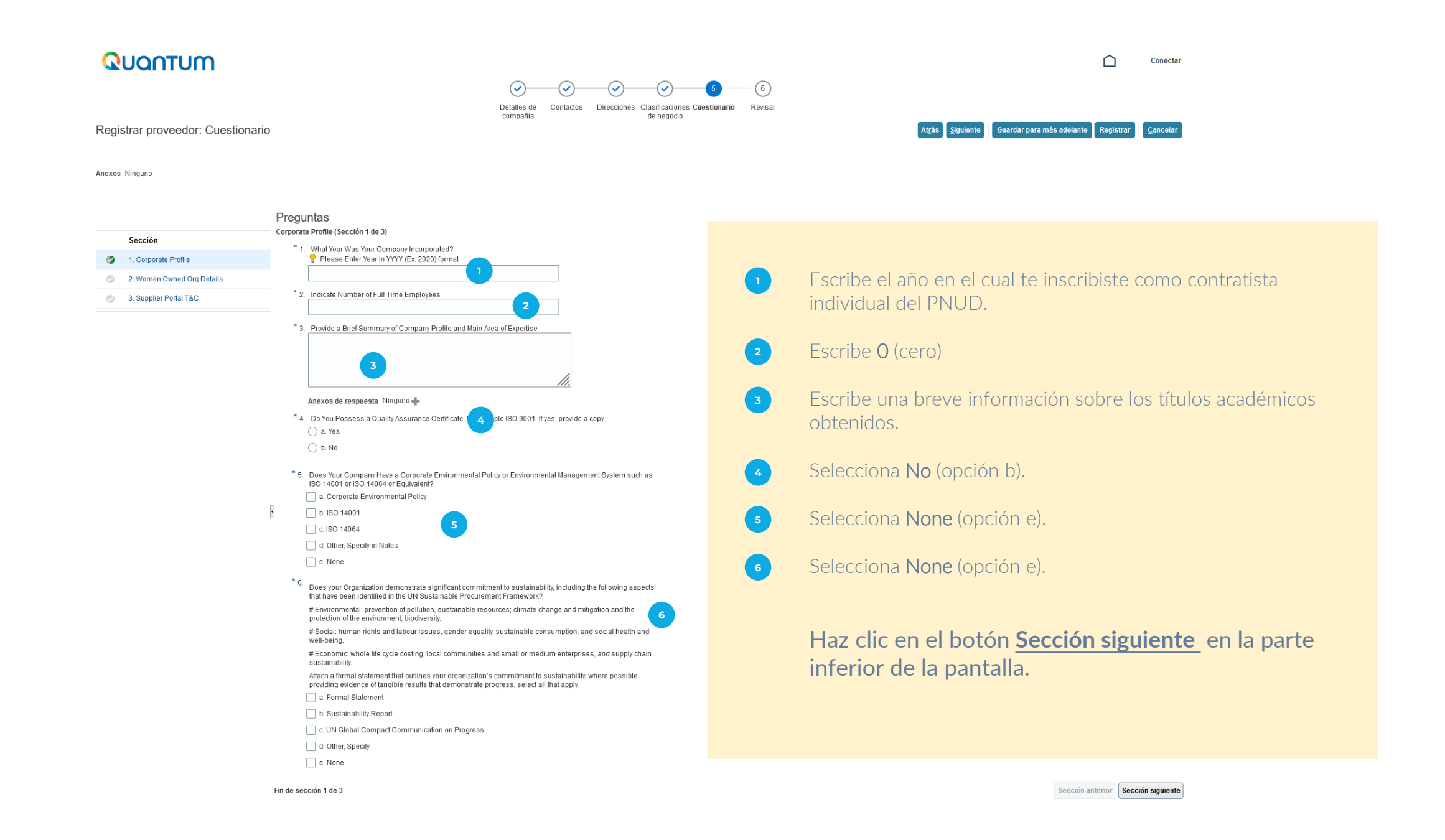

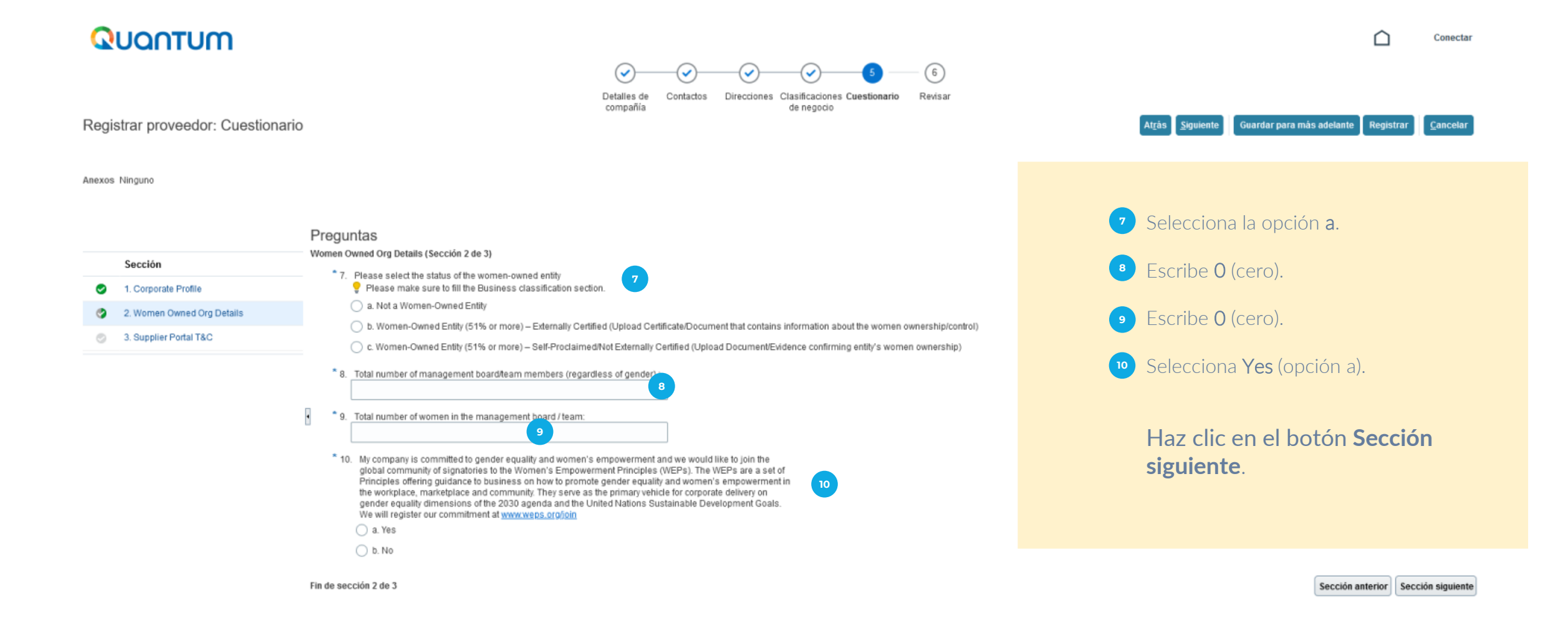

#### P A S O A P A S O Q U A N T U M

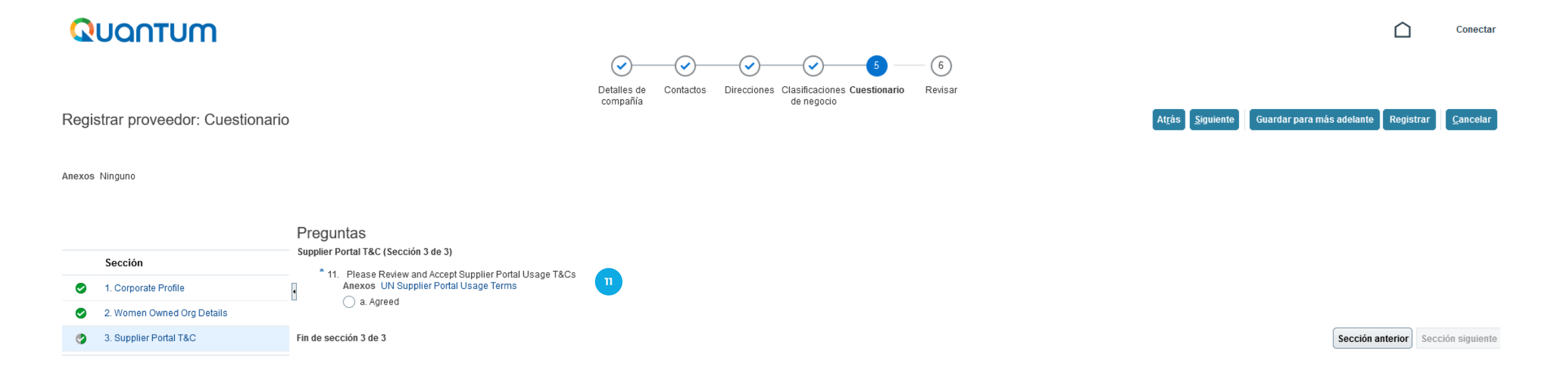

Selecciona **Agreed** (opción a). Esto indica que estás de acuerdo. **11**

Haz clic en el botón **Siguiente** en la parte superior de la pantalla.

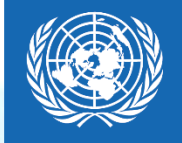

 $\mathbf{D}$ 

# **REVISAR**

P A S O A P A S O Q U A N T U M

O

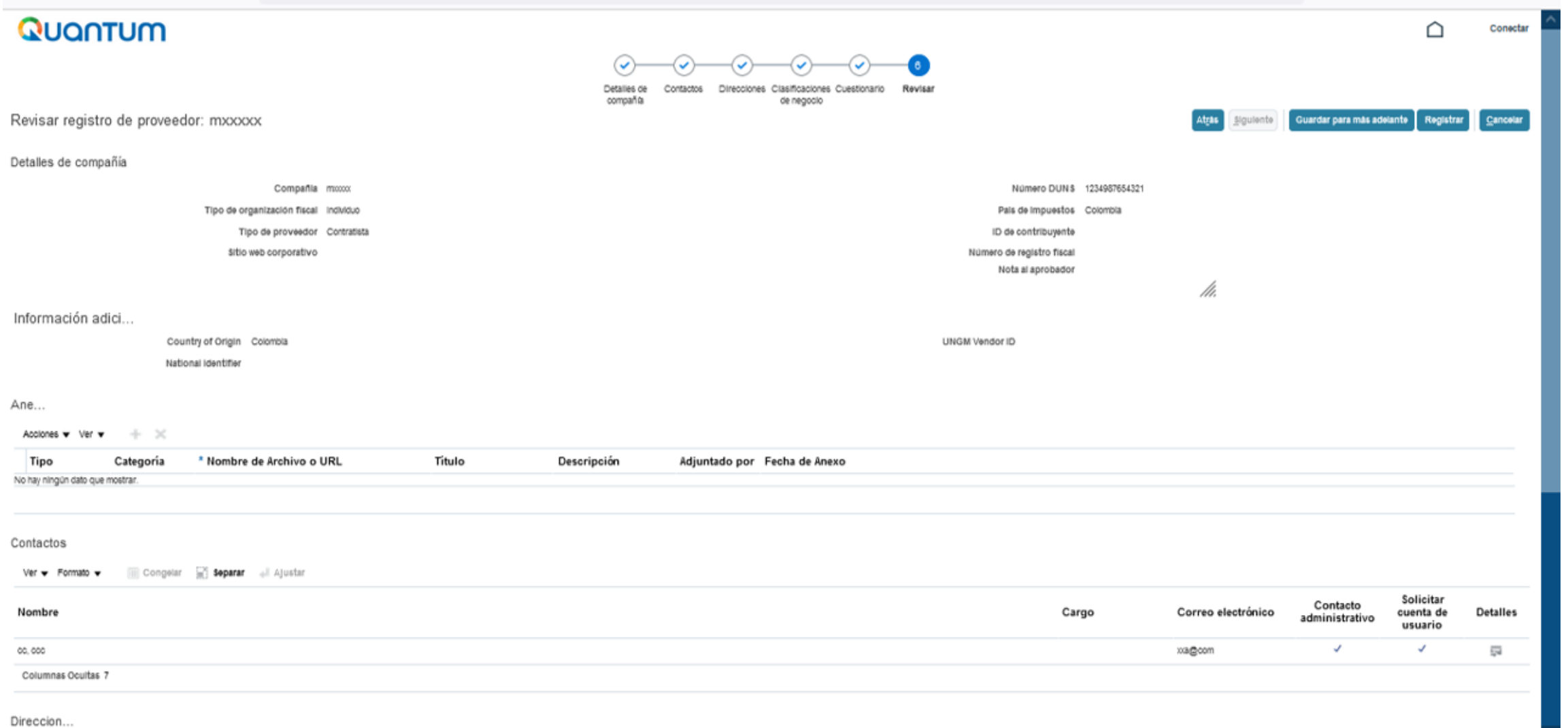

#### P A S O A P A S O Q U A N T U M

Revisa que toda la información sea correcta y haz clic en **Registrar**. Se generará una ventana confirmando la creación de tu perfil.

Si hay algún error, el sistema lo notificará. Marca **Aceptar** 

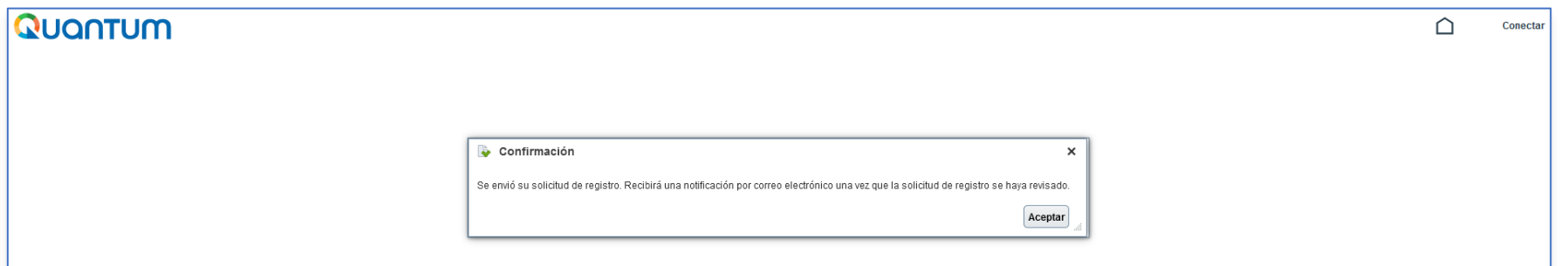

#### Revisa tu email. Te llegará un correo similar a este:

#### $\times$  Cerrar Se aprobó la solicitud de registro de proveedor 219598

estm.fa.sender@workflow.mail.em2.cloud.oracle.com E. Para: Usted: vp 0212@gmail.com

This email is to confirm that your registration to the supplier online portal has been recorded in the system.

#### UNDP(UNDP-PSU)

You should receive soon another notification (maximum of hour from this notification) containing a link to Activate your account. If you do not receive such email, something is not correct with your registration, most probably an account already exists with same company name. Please use "Forgot password" feature to reset your account password, following the instructions in user guides. If you still need support, contact your focal point.

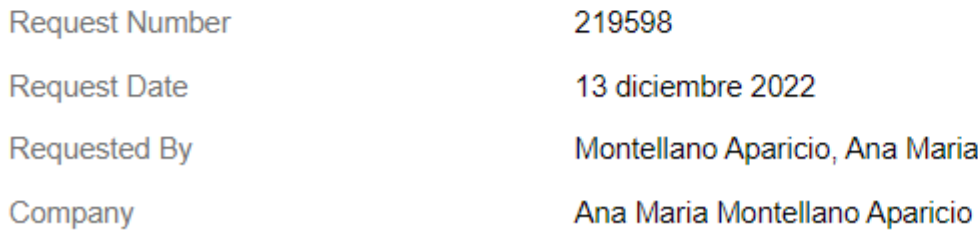

OUser account information will be sent in a separate email.

Posteriormente te llegará un correo similar a este:

FYI: Supplier Contact User Account for Configurar empresa was Created Recibidos x

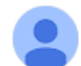

estm.fa.sender@workflow.mail.em2.cloud.oracle.com para mí ·

 $\overline{X}_A$  inglés  $\overline{Y}$  español  $\overline{Y}$  Traducir mensaje

#### **Supplier Contact User Account for Configurar empresa was Created**

**Details** 

Pamela Vania Iturry Montellano **Assignee** 12-Dec-2022 11.04.19 **Assigned Date** 11-Jan-2023 11.04.19 **Expiration Date** 652805 **Task Number** 

Supplier Pamela Vania Iturry Montellano

lun, 12

1013355 **Supplier Number** 

**Recommended Actions** 

You were granted access to the supplier application for Configurar empresa. A separate email will be sent to you with the instruction to access the application.

Access the application.

**User Account Details** 

PASO A PASO OUANTUM

Finalmente te llegará un correo similar a este para activar tu cuenta mediante el botón **Activate Your Account** o el enlace incluido en el mismo mensaje:

Welcome to UN Quantum, Pamela Vania Iturry Montellano Recibidos x

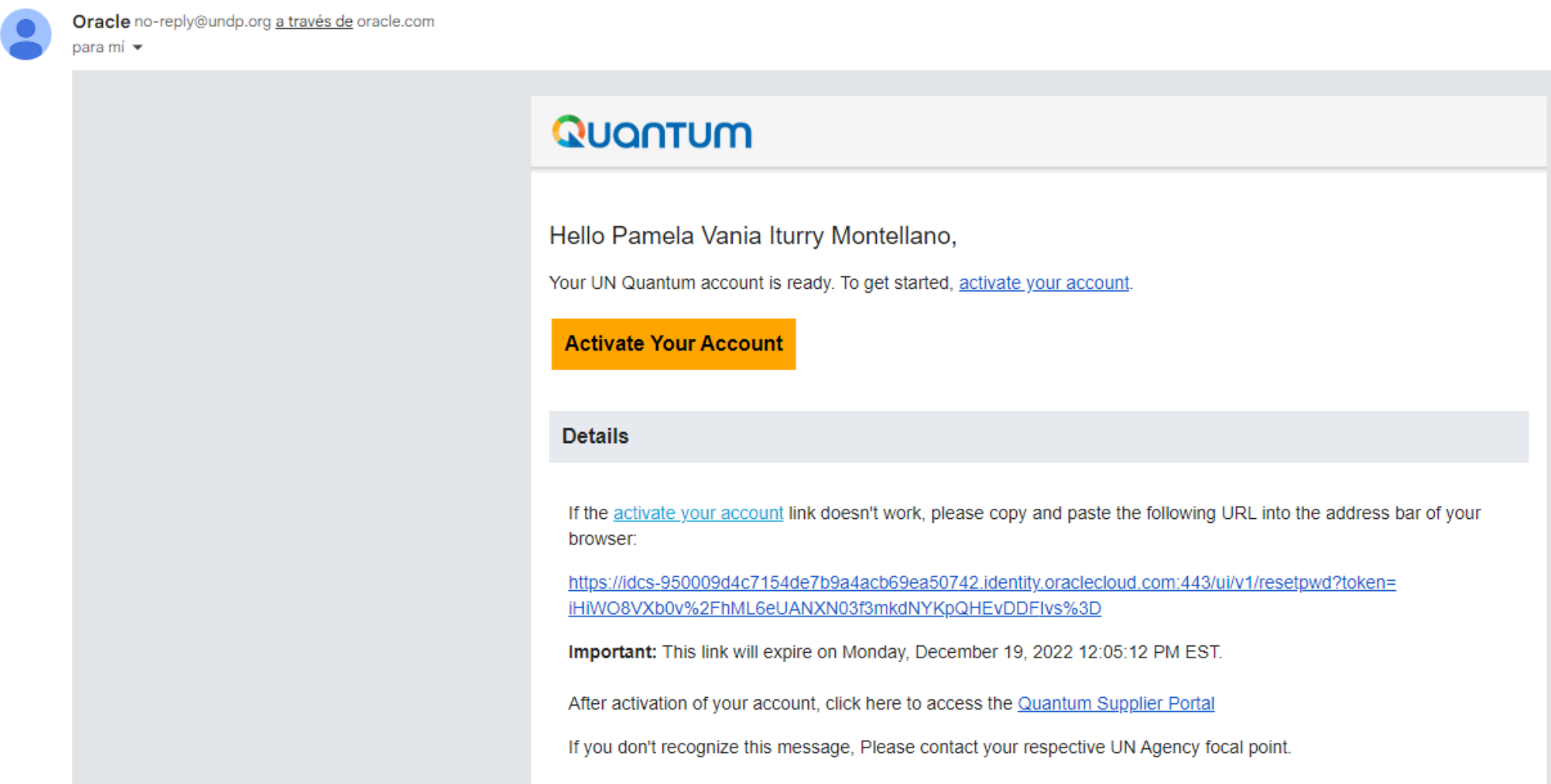

#### Posteriormente el sistema solicitará el cambio de contraseña y te llegará un correo similar a este:

#### **Email ejemplo 3:**

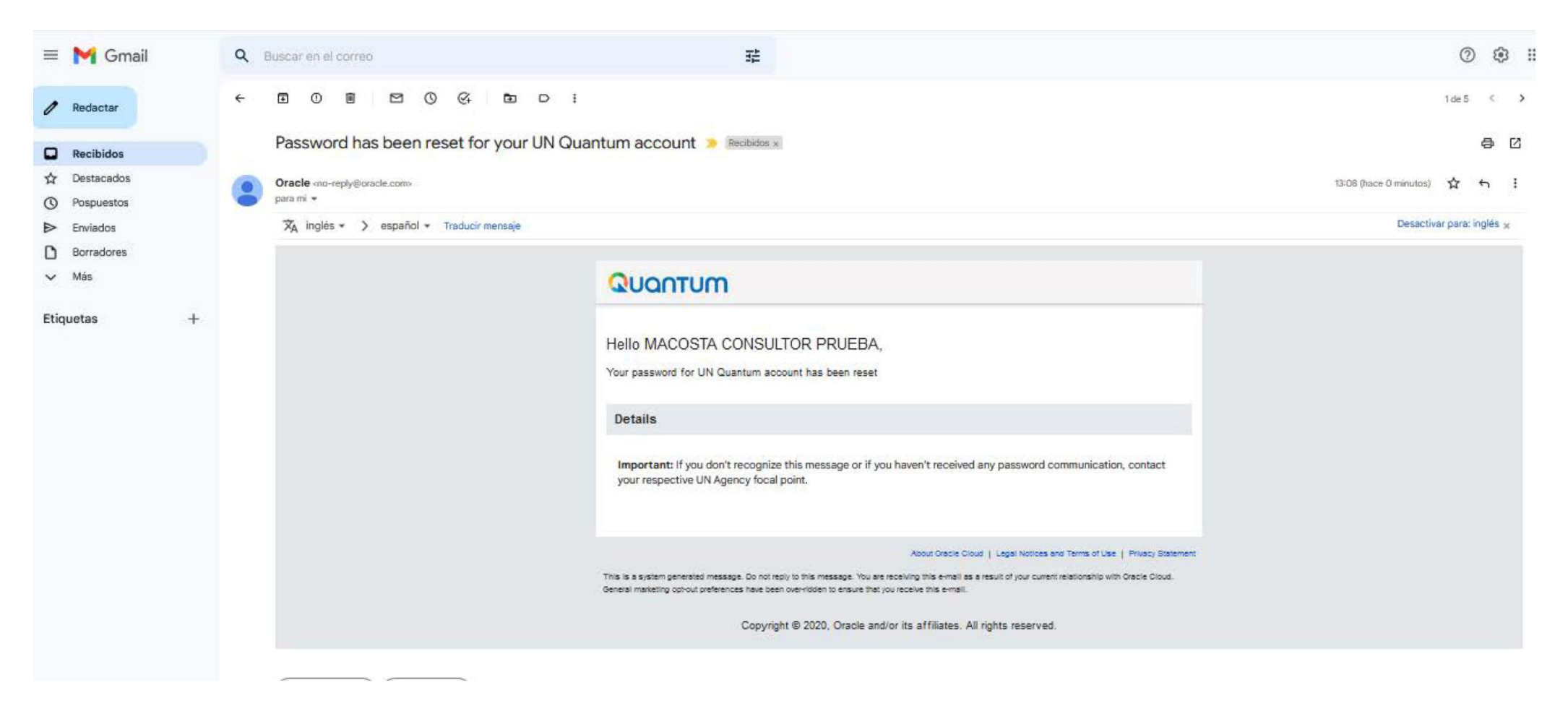

#### Email ejemplo 4:

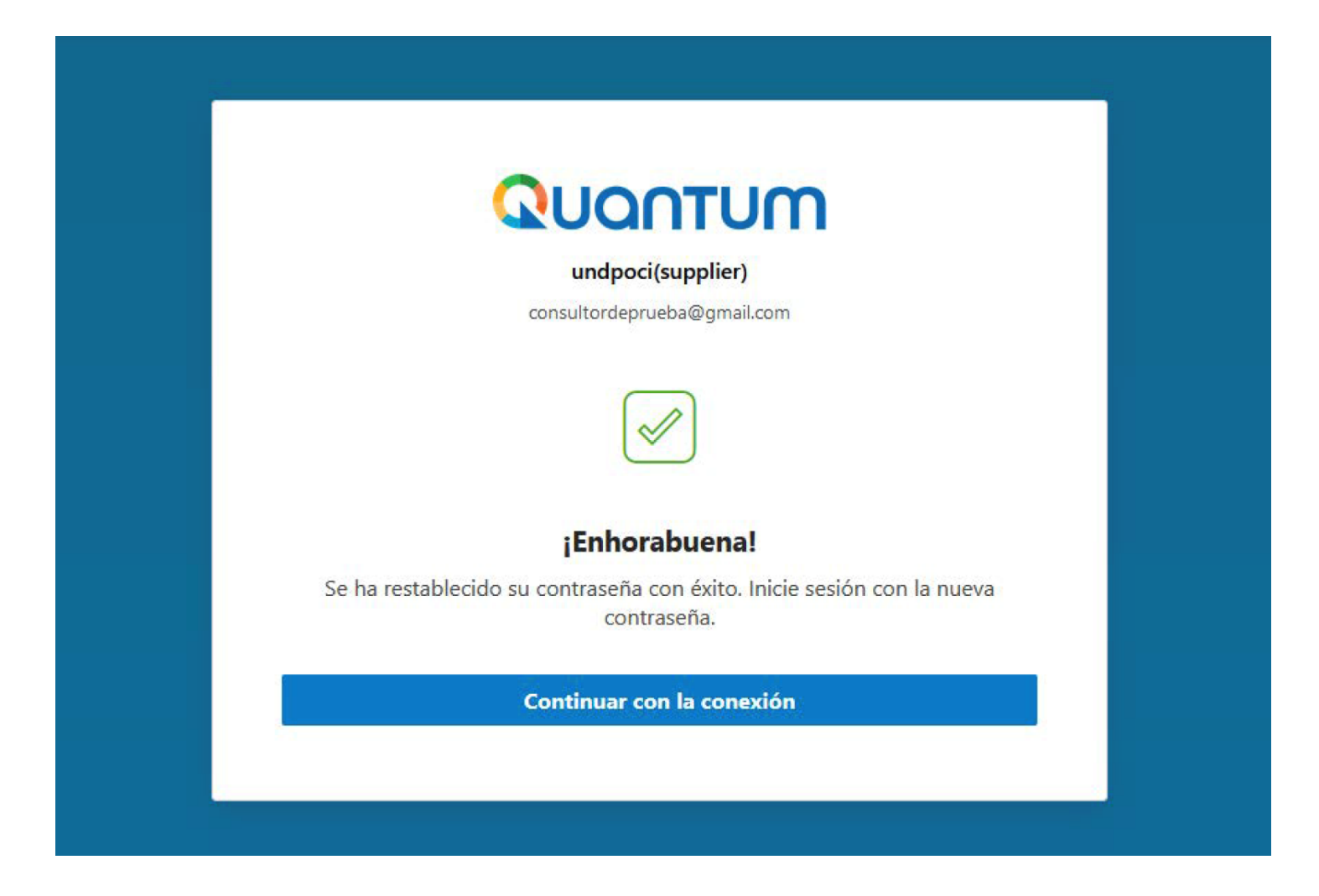

#### PASO A PASO QUANTUM